## Monthly Calendar Last Modified on 12/04/2018 2:09 pm EST

The Monthly Calendar is accessed by pointing to**Classes** in the menu bar and clicking **Monthly Calendar**.

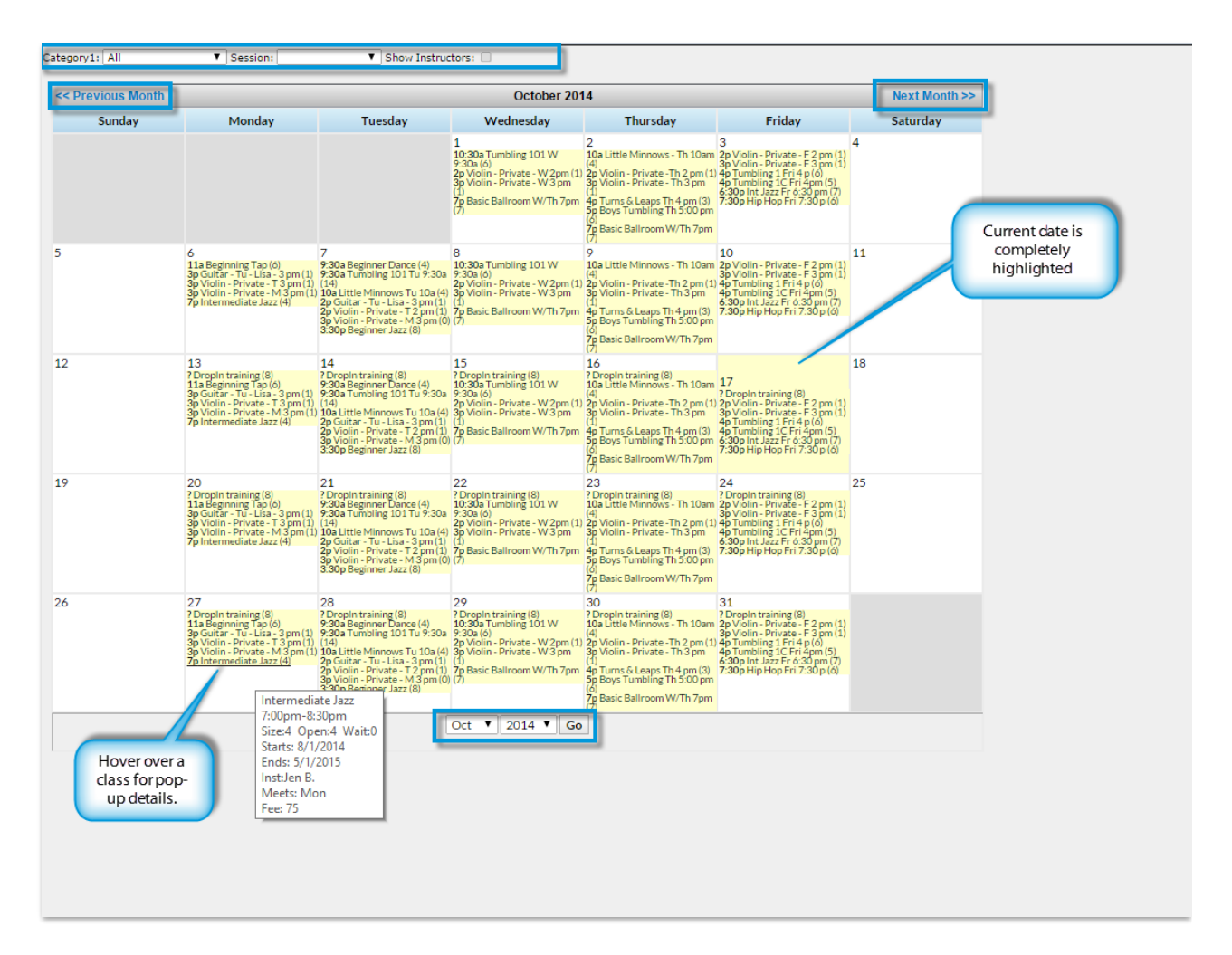

- Use the*Category 1* drop down and / or the*Session* drop down to filter the results.
- Check the **Show Instructors** checkbox to show instructor names with classes.
- Select a month by clicking**Previous Month** / **Next Month** or the the **Month / Year**drop down.
- Click any**Class Name** to display the Class page.  $\bullet$
- Classes are listed in the following format: *Class Start Time, Class Name, (#*

*Openings)*.

- Hover over a class to open a small summary pop-up with*Class Name, Start/End Times, Current Size, Current Openings, Current Wait List #, Start / End Dates, Instructor's Name, Meeting Day, Class Fe*e.
- Print the *Monthly Schedule Calendar*by clicking the**Print** link in the upper right corner of the screen.